# FERTINET

# **QuickStart Guide**

# **FortiClient EMS 7.2.0**

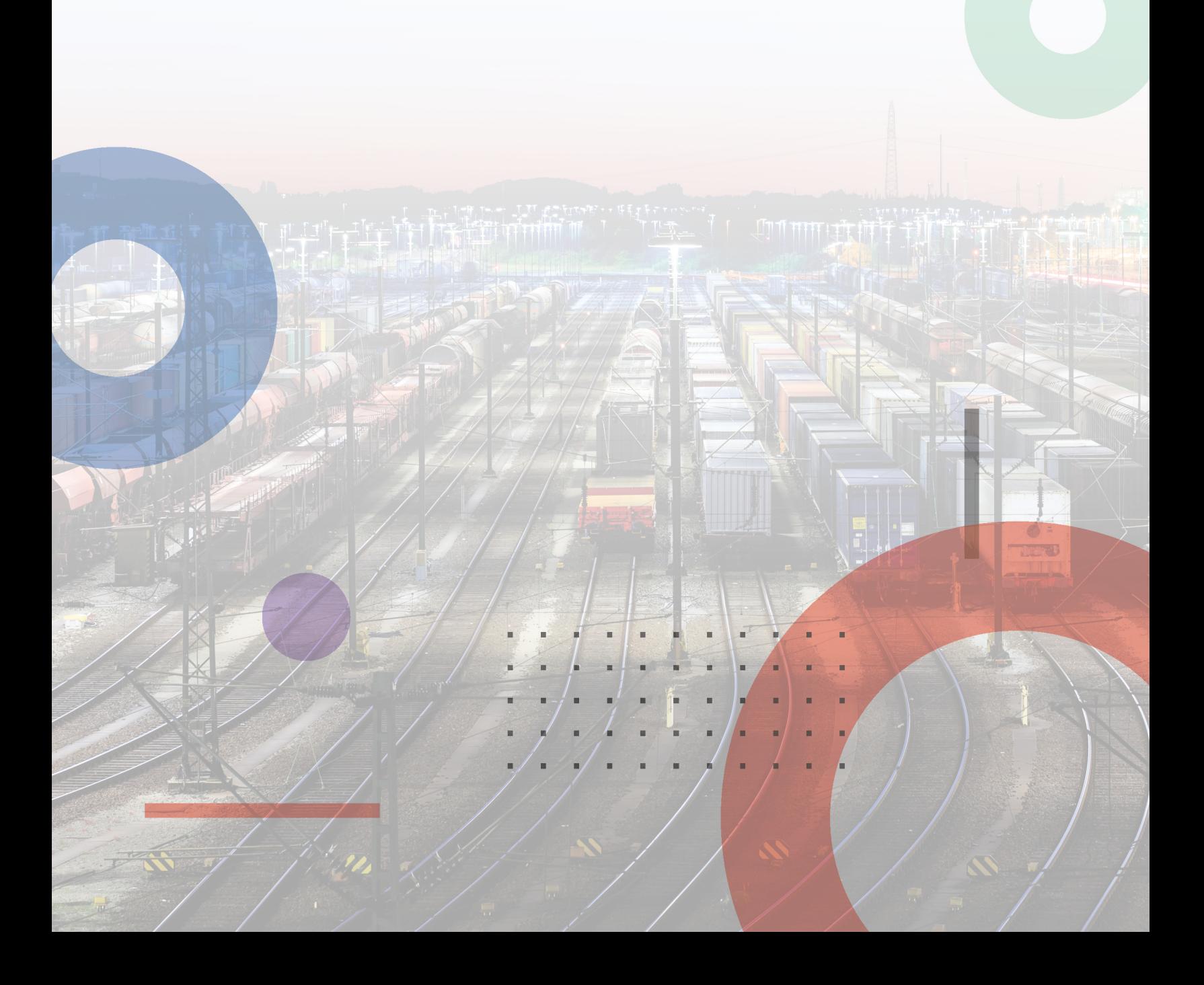

#### **FORTINET DOCUMENT LIBRARY**

[https://docs.fortinet.com](https://docs.fortinet.com/)

**FORTINET VIDEO GUIDE** [https://video.fortinet.com](https://video.fortinet.com/)

**FORTINET BLOG** [https://blog.fortinet.com](https://blog.fortinet.com/)

**CUSTOMER SERVICE & SUPPORT** [https://support.fortinet.com](https://support.fortinet.com/)

#### **FORTINET TRAINING & CERTIFICATION PROGRAM**

<https://www.fortinet.com/training-certification>

**NSE INSTITUTE** [https://training.fortinet.com](https://training.fortinet.com/)

**FORTIGUARD CENTER** [https://www.fortiguard.com](https://www.fortiguard.com/)

**END USER LICENSE AGREEMENT** <https://www.fortinet.com/doc/legal/EULA.pdf>

**FEEDBACK** Email: [techdoc@fortinet.com](mailto:techdoc@fortinet.com)

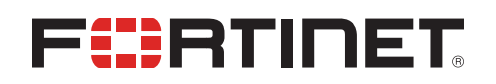

January 31, 2023 FortiClient EMS 7.2.0 QuickStart Guide 04-720-877348-20230131

# TABLE OF CONTENTS

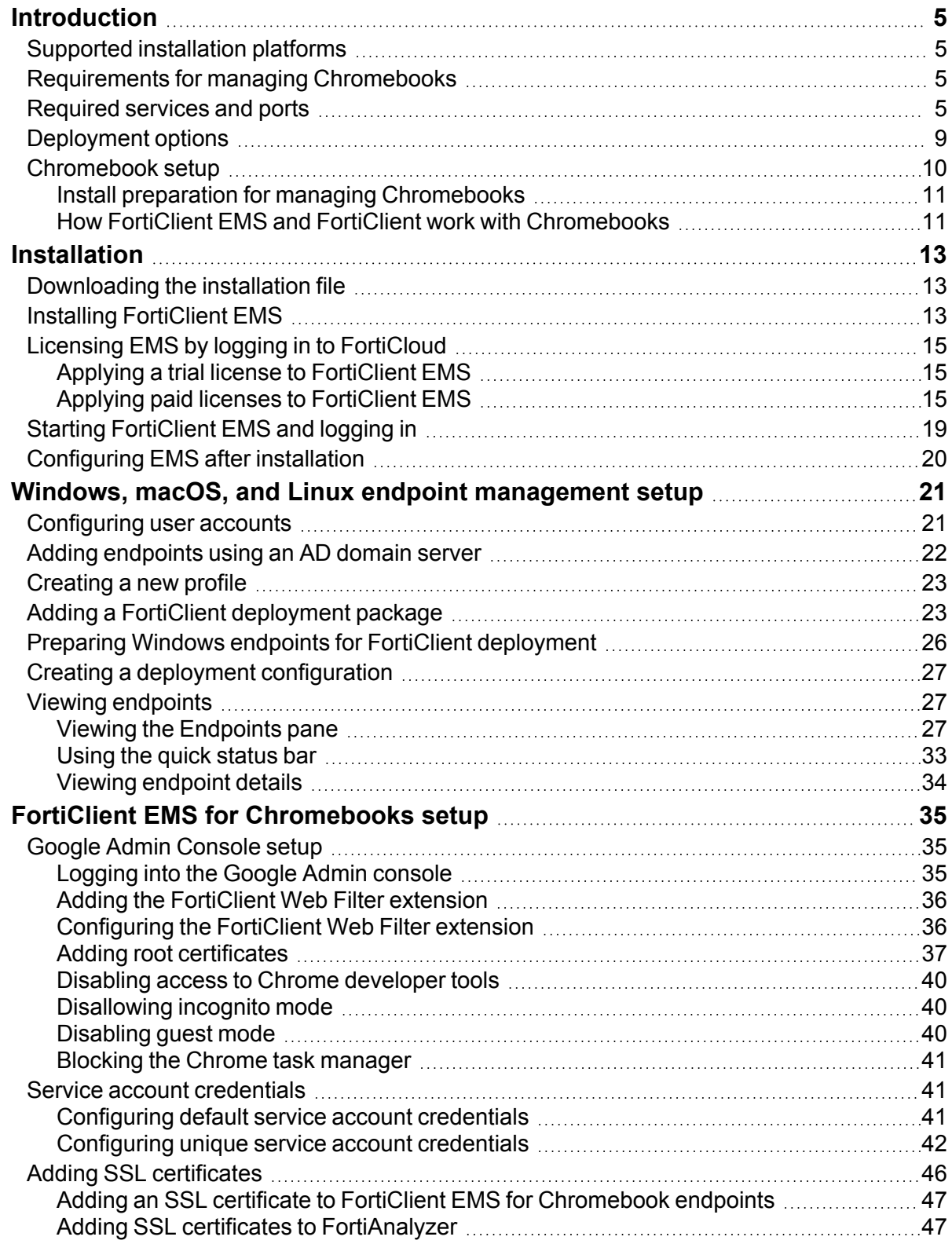

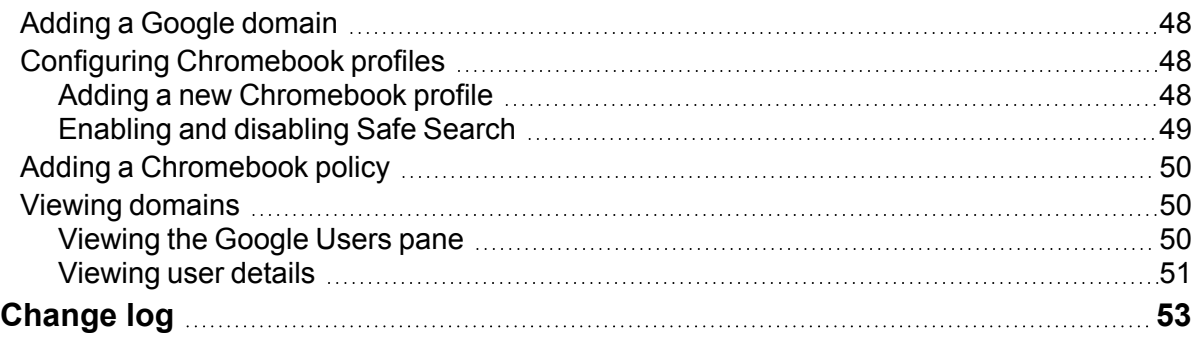

# <span id="page-4-0"></span>Introduction

This guide describes how to install and set up FortiClient Endpoint Management Server (EMS) for the first time. You can use FortiClient EMS to deploy and manage FortiClient endpoints. This guide also describes how to set up the Google Admin console to use the FortiClient Web Filter extension. Together the products also provide web filtering for Google Chromebook users.

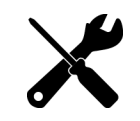

An informative video introducing you to FortiClient EMS is available in the [Fortinet](https://video.fortinet.com/products/forticlient-ems/7.0/introduction-to-ems-7-0) Video [Library.](https://video.fortinet.com/products/forticlient-ems/7.0/introduction-to-ems-7-0)

# <span id="page-4-1"></span>**Supported installation platforms**

You can install FortiClient EMS on Microsoft Windows Server 2012 R2 or newer.

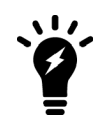

For information about minimum system requirements and supported platforms, see the *[FortiClient](https://docs.fortinet.com/document/forticlient/7.2.0/ems-release-notes/549781) EMS Release Notes*.

# <span id="page-4-2"></span>**Requirements for managing Chromebooks**

Using FortiClient EMS for managing Chromebooks requires the following components and knowledge:

- FortiClient EMS installer
- FortiClient Web Filter extension available in the Google Web Store for Chrome OS
- Google Workspace account
- Knowledge of administering the Google Admin console
- Domain configured in the Google Admin console
- SSL certificates to support communication between FortiClient Web Filter extension and the following products:
	- FortiClient EMS
	- FortiAnalyzer for logging, if using
- Unique set of service account credentials

# <span id="page-4-3"></span>**Required services and ports**

You must ensure that you enable required ports and services for use by FortiClient EMS and its associated applications on your server. The required ports and services enable FortiClient EMS to communicate with endpoints and servers

running associated applications. You do not need to enable ports 8013 and 10443 as the FortiClient EMS installation opens these.

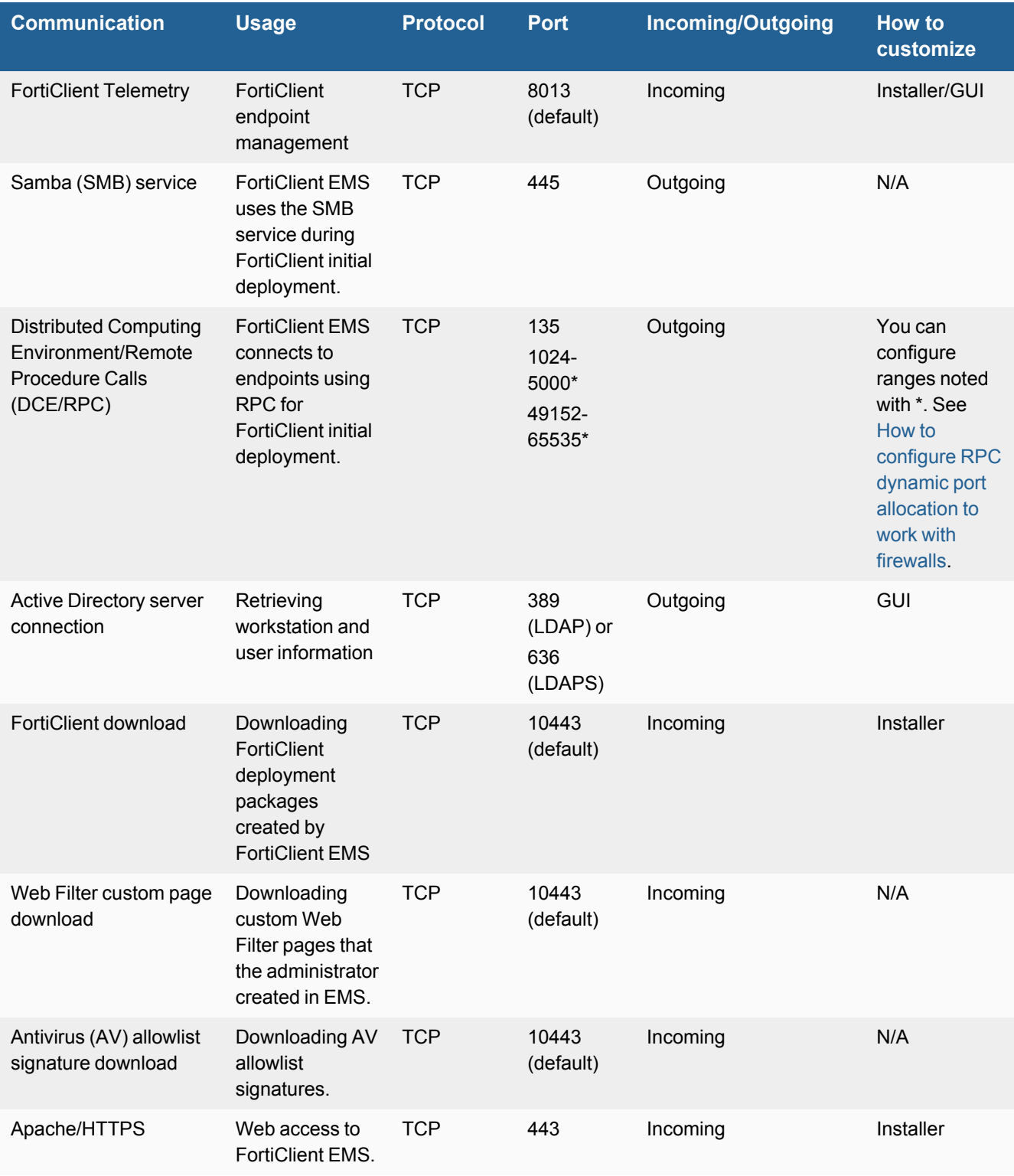

#### Introduction

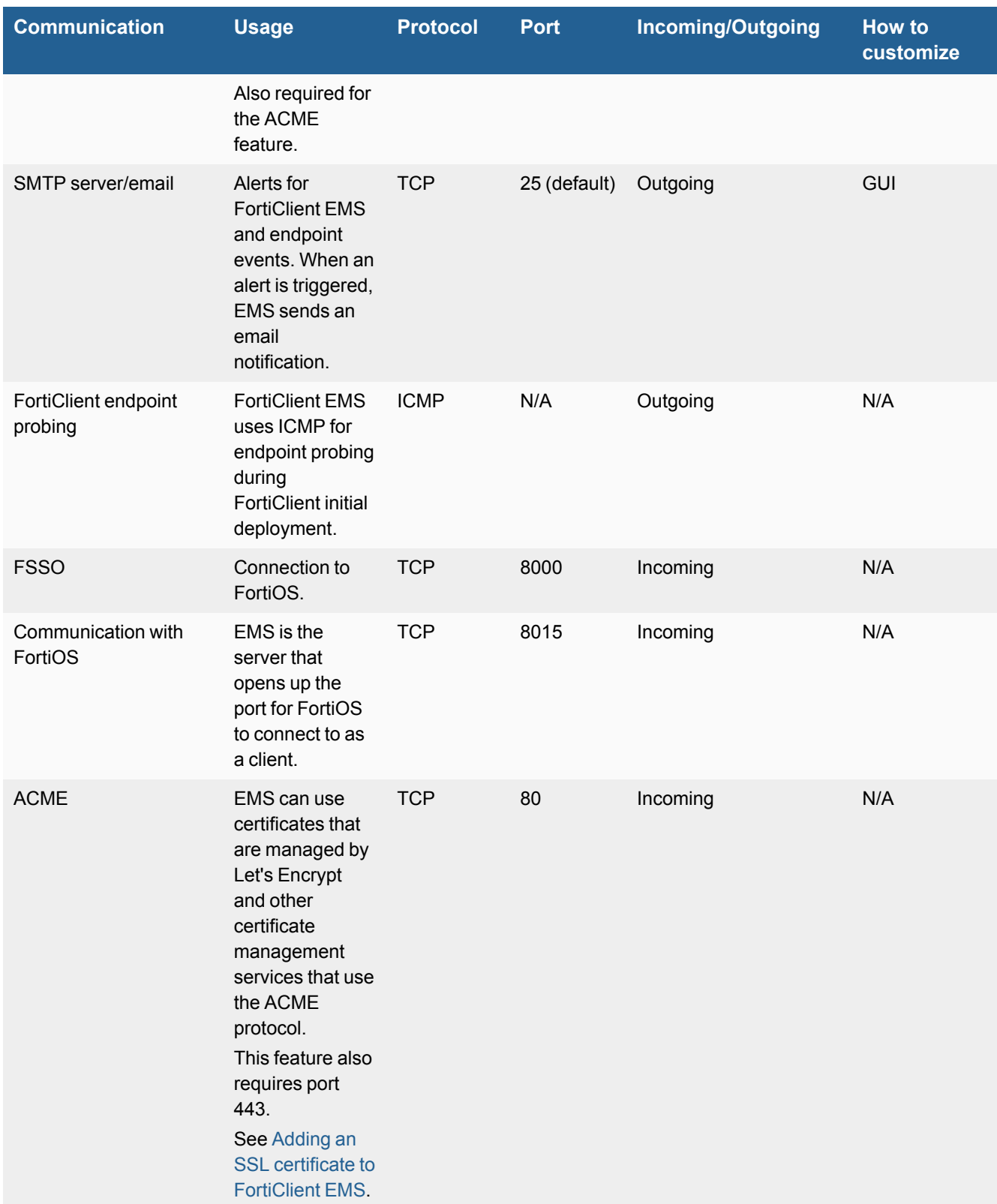

The following ports and services only apply when using FortiClient EMS to manage Chromebooks:

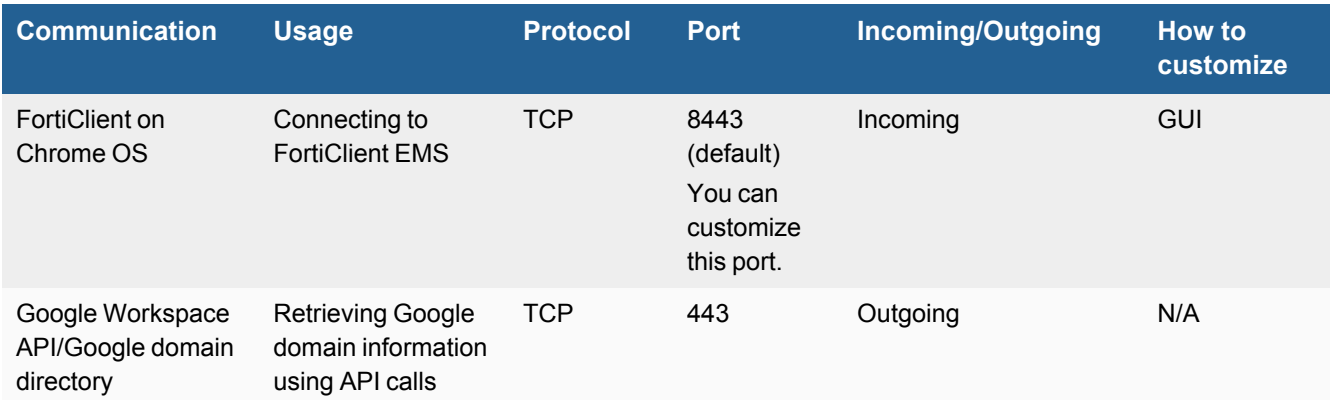

You should enable the following ports and services for use on Chromebooks when using FortiClient for Chromebooks:

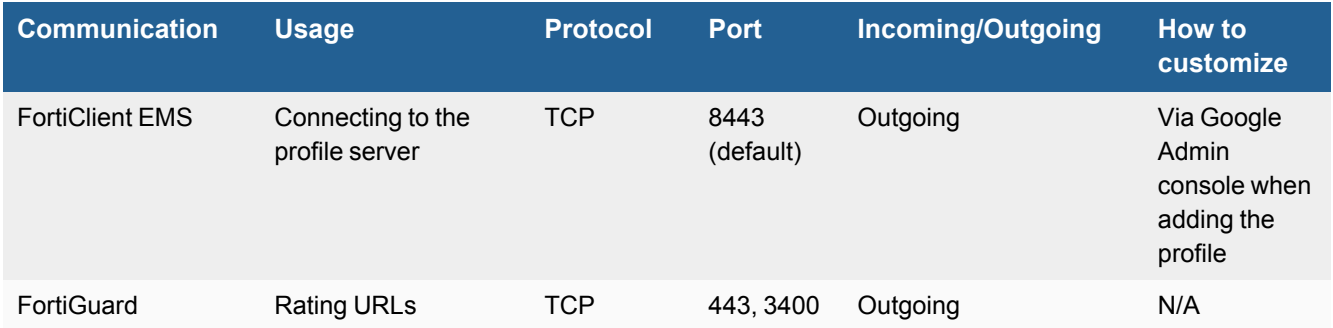

FortiClient EMS connects to FortiGuard to download AV and vulnerability scan engine and signature updates. FortiClient EMS can connect to legacy FortiGuard or FortiGuard Anycast. The following table summarizes required services for FortiClient EMS to communicate with FortiGuard:

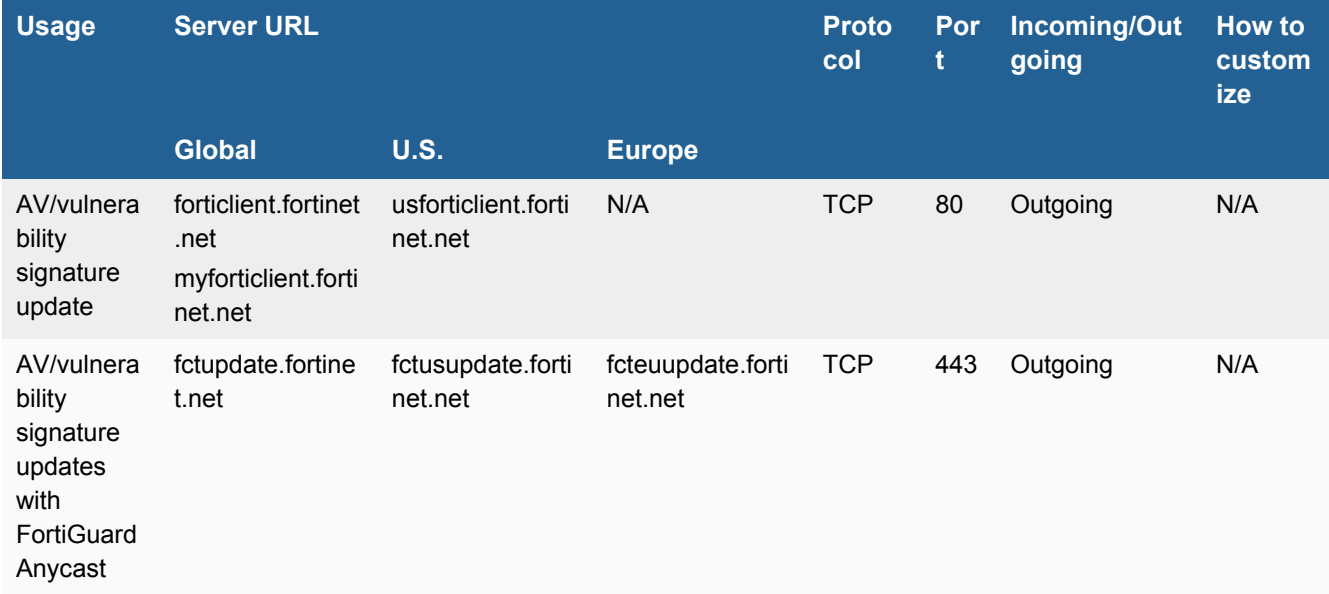

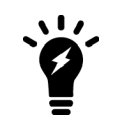

For the list of required services and ports for FortiClient, see the *FortiClient [Administration](https://docs.fortinet.com/document/forticlient/7.2.0/administration-guide/539869) [Guide](https://docs.fortinet.com/document/forticlient/7.2.0/administration-guide/539869)*.

# <span id="page-8-0"></span>**Deployment options**

FortiClient EMS supports the following deployment scenarios: participating in the Fortinet Security Fabric or standalone.

## **Security Fabric**

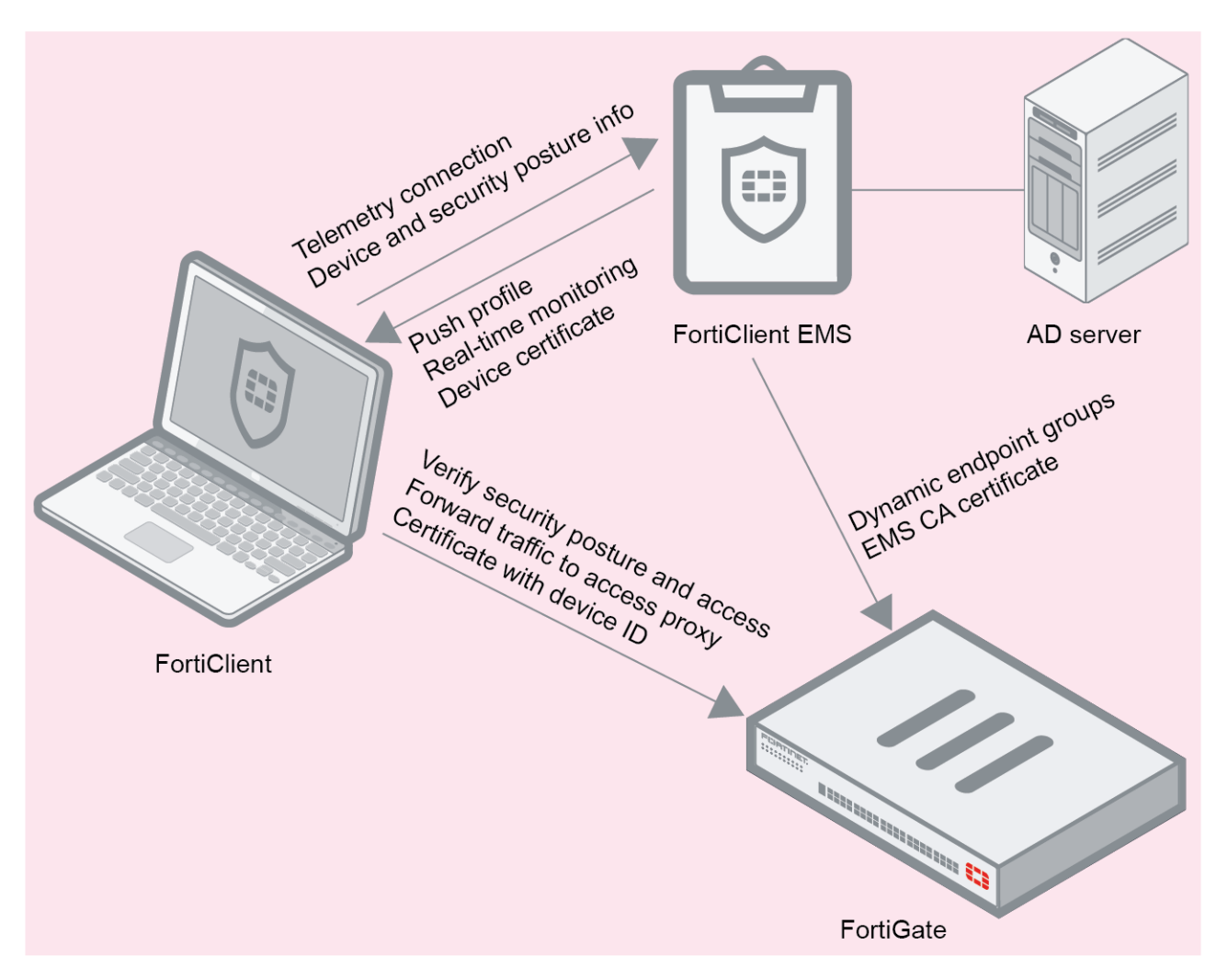

This deployment requires a FortiGate and supports NAC. In this scenario, FortiClient Telemetry connects to EMS to receive a profile of configuration information as part of an endpoint policy. EMS connects to FortiGate to participate in the Security Fabric and allow endpoints to participate in the Fabric. The FortiGate can also receive dynamic endpoint group lists from EMS and use them to build dynamic firewall policies. Depending on the EMS Zero Trust tagging rules and policies configured in FortiOS, the FortiClient endpoint may be blocked from accessing the network.

## **Standalone**

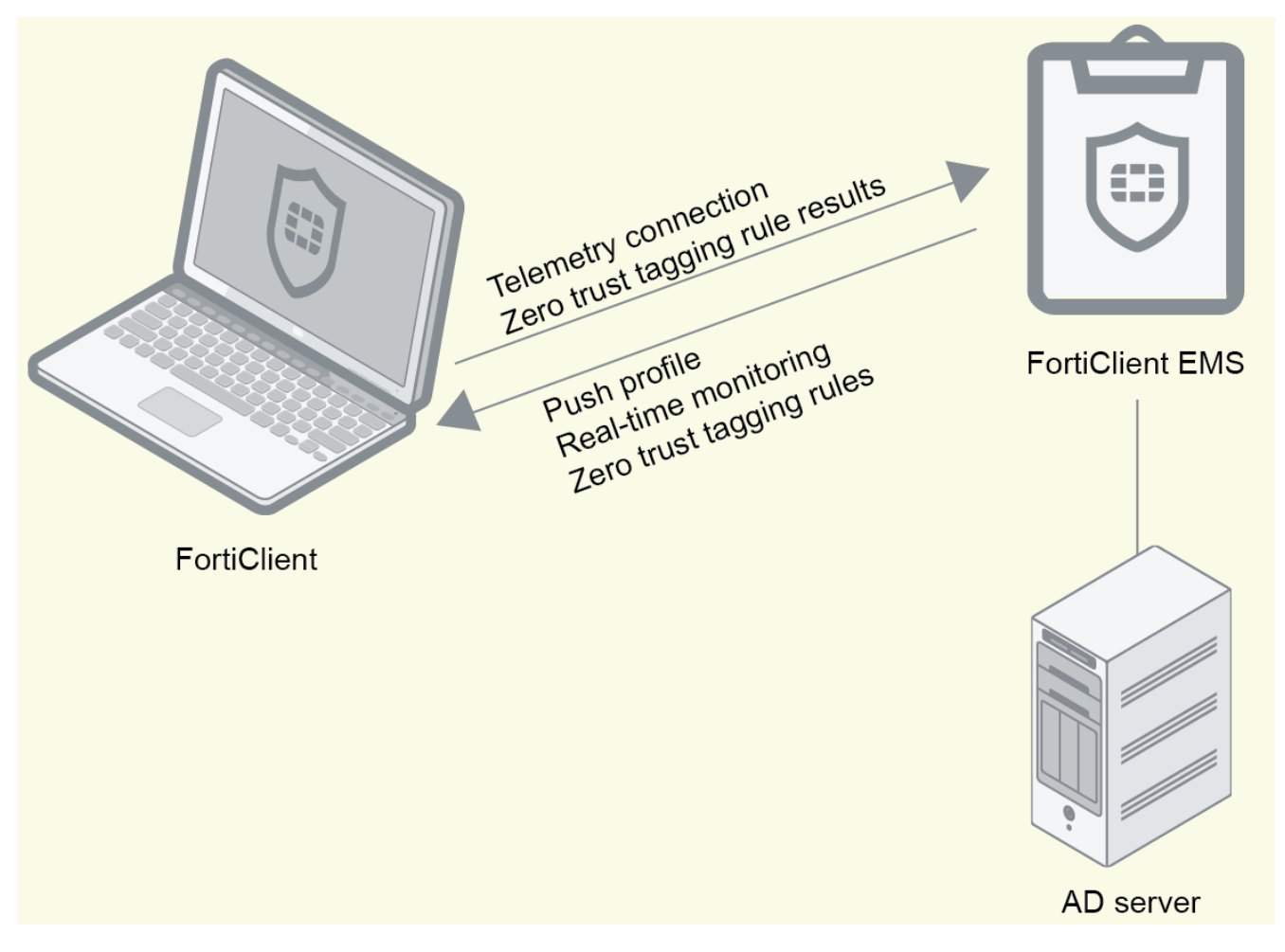

Standalone mode does not require a FortiGate. In standalone mode, EMS deploys FortiClient on endpoints, and endpoints connect Telemetry to EMS to receive configuration information from EMS. EMS also sends Zero Trust tagging rules to FortiClient, and uses the results from FortiClient to dynamically group endpoints in EMS. You use EMS to deploy, configure, and monitor FortiClient endpoints.

# <span id="page-9-0"></span>**Chromebook setup**

The following sections only apply if you plan to use FortiClient EMS to manage Chromebooks:

## <span id="page-10-0"></span>**Install preparation for managing Chromebooks**

### **Google Workspace account**

You must sign up for your Google Workspace (formerly G Suite) account before you can use the Google service and manage your Chromebook users.

The Google Workspace account is different from the free consumer account. The Google Workspace account is a paid account that gives access to a range of Google tools, services, and technology.

You can sign up for a Google Workspace account [here](https://gsuite.google.com/signup/basic/welcome#0).

In the signup process, you must use your email address to verify your Google domain. This also proves you have ownership of the domain.

## **SSL certificates**

FortiClient EMS requires an SSL certificate signed by a Certificate Authority (CA) in pfx format. Use your CA to generate a certificate file in pfx format, and remember the configured password. For example, the certificate file name is *server.pfx* with password 111111.

The server where you installed FortiClient EMS should have an FQDN, such as ems.forticlient.com, and you must specify the FQDN in your SSL certificate.

If you are using a public SSL certificate, the FQDN can be included in *Common Name* or *Subject Alternative Name*. You must add the SSL certificate to FortiClient EMS. See Adding an [SSL certificate](#page-46-0) to FortiClient EMS for Chromebook [endpoints](#page-46-0) on page 47. You do not need to add the root certificate to the Google Admin console.

If you are using a self-signed certificate (non-public SSL certificate), your certificate's *Subject Alternative Name* must include DNS:<FQDN>, for example, DNS:ems.forticlient.com. You must add the SSL certificate to FortiClient EMS and the root certificate to the Google Admin console to allow the extension to trust FortiClient EMS. See [Adding](#page-36-0) root [certificates](#page-36-0) on page 37.

## <span id="page-10-1"></span>**How FortiClient EMS and FortiClient work with Chromebooks**

After you install and configure FortiClient EMS, the Google Admin console, and the FortiClient Web Filter extension, the products work together to provide web filtering security for Google Chromebook users logged into the Google domain. Following is a summary of how the products work together after setup is complete:

- **1.** A user logs into the Google Chromebook.
- **2.** The Google Chromebook downloads the FortiClient Web Filter extension.
- **3.** FortiClient connects to FortiClient EMS.
- **4.** FortiClient downloads a profile to the Google Chromebook. The profile contains web filtering settings from FortiClient EMS.
- **5.** The user browses the Internet on the Google Chromebook.
- **6.** FortiClient sends the URL query to the Fortinet Ratings Server.
- **7.** The Fortinet Ratings Server returns the category result to FortiClient. FortiClient compares the category result with the profile to determine whether to allow the Google Chromebook user to access the URL.

![](_page_11_Figure_1.jpeg)

# <span id="page-12-0"></span>Installation

FortiClient EMS is necessary to install on endpoints. For a complete endpoint solution, use FortiClient EMS for central management and provisioning of endpoints.

Following is a summary of how to install and start FortiClient EMS:

- **1.** Download the installation file. See [Downloading](#page-12-1) the installation file on page 13.
- **2.** Install FortiClient EMS. See Installing [FortiClient](#page-12-2) EMS on page 13.
- **3.** Start FortiClient EMS and log in. See Starting [FortiClient](#page-18-0) EMS and logging in on page 19.

For information about upgrading FortiClient EMS, see the *[FortiClient](https://docs.fortinet.com/document/forticlient/7.2.0/ems-release-notes/) EMS Release Notes*.

![](_page_12_Picture_7.jpeg)

A video on how to install, log in, and change your administrator password is available in the [Fortinet](https://video.fortinet.com/video/200/how-to-install-forticlient-ems) Video Library.

# <span id="page-12-1"></span>**Downloading the installation file**

FortiClient EMS is available for download from the Fortinet [Support](https://support.fortinet.com/) website.

You can also receive the installation file from a sales representative.

The following installation file is available for FortiClient EMS:

FortiClientEndpointManagement\_7.2.0.<br/>build> x64.exe

For information about obtaining FortiClient EMS, contact your Fortinet reseller.

## <span id="page-12-2"></span>**Installing FortiClient EMS**

The FortiClient EMS installation package includes:

- FortiClient EMS
- Microsoft SQL Server 2017 Express Edition
- Apache HTTP server

![](_page_12_Picture_20.jpeg)

Installing FortiClient EMS requires local administrator rights. Internet access is recommended, but optional, during installation. SQL Server may require some dependencies to be downloaded over the Internet. EMS will also try to download information about FortiClient signature updates from FortiGuard.

#### **To install EMS:**

- **1.** Do one of the following:
	- **a.** If you are logged into the system as an administrator, double-click the downloaded installation file.
	- **b.** If you are not logged in as an administrator, right-click the installation file, and select *Run as administrator*.
- **2.** If applicable, select *Yes* in the *User Account Control* window to allow the program to make changes to your system.
- **3.** In the installation window, select *I agree to the license terms and conditions* if you agree with the license terms and conditions. If you do not agree, you cannot install the software.

![](_page_13_Picture_389.jpeg)

**4.** (Optional) Click *Options* to specify a custom directory for the FortiClient EMS installation.

![](_page_13_Picture_390.jpeg)

- **a.** Click *Browse* to locate and select the custom directory.
- **b.** Click *OK* to return to the installation wizard.
- **5.** Click *Install*.

The installation may take 30 minutes or longer. It may appear to stop at times, but this is only because certain steps in the installation process take longer than others.

![](_page_13_Picture_14.jpeg)

**6.** When the program has installed correctly, the *Success* window displays. Click *Close*.

![](_page_14_Picture_2.jpeg)

A *FortiClient Endpoint Management Server* icon is added to the desktop.

# <span id="page-14-0"></span>**Licensing EMS by logging in to FortiCloud**

You must license FortiClient EMS to use it for endpoint management and provisioning.

## <span id="page-14-1"></span>**Applying a trial license to FortiClient EMS**

#### **To apply a trial license to FortiClient EMS:**

The following steps assume that you have already acquired an EMS installation file from FortiCloud or a Fortinet sales representative for evaluation purposes and installed EMS.

- **1.** In EMS, in the *License Information* widget, click *Add* beside *FortiCloud Account*.
- **2.** In the *FortiCloud Registration* dialog, enter your FortiCloud account credentials. If you do not have a FortiCloud account, create one.
- **3.** Read and accept the license agreement terms.
- **4.** Click *Login & Sync License Now*. If your FortiCloud account is eligible for an EMS trial license, the *License Information* widget updates with the trial license information, and you can now manage three Windows, macOS, Linux, iOS, and Android endpoints indefinitely.

## <span id="page-14-2"></span>**Applying paid licenses to FortiClient EMS**

#### **To apply a paid license to FortiClient EMS:**

The following steps assume that you have already purchased and acquired your EMS and FortiClient licenses from a Fortinet reseller.

- **1.** Log in to your FortiCloud account on [Customer](https://support.fortinet.com/) Service & Support.
- **2.** Go to *Asset Management*.
- **3.** Click *Register More*.
- **4.** In the *Registration Code* field, enter the *Contract Registration Code* from your service registration document. Configure other fields as required, then click *Next*.

#### FÜRTINET

![](_page_15_Picture_702.jpeg)

- **5.** Do one of the following:
	- **a.** If this is the first license that you are applying to this EMS server, do the following:
		- **i.** Click *Register*.
		- **ii.** In the *Hardware ID* field, enter the hardware ID found in *Dashboard > Status > License Information widget > Config License* in EMS. If you register the license prior to installing EMS, you must enter the hardware ID after installation. Configure other fields as required, then click *Next*.
		- **iii.** Complete the registration, then click *Confirm*.
		- **iv.** In EMS, go to *Dashboard > Status > License Information widget > Config License*.
		- **v.** For *License Source*, select *FortiCare*.
		- **vi.** In the *FortiCloud Account* field, enter your FortiCloud account ID or email address.
		- **vii.** In the *Password* field, enter your FortiCloud account password.
		- **viii.** Click *Login & Update License*. Once your account information is authenticated, EMS updates the *Configure License* page with the serial number and license information that it retrieved from FortiCloud.
	- **b.** As the *FortiClient EMS [Administration](https://docs.fortinet.com/document/forticlient/7.2.0/ems-administration-guide/394892/forticlient-ems#Windows,) Guide* describes, you can apply multiple license types to the same EMS server. For example, if you have already applied an EPP license to your EMS server, you can apply another license type, such as a ZTNA license, to the same EMS server. If desired, add another license type:
		- **i.** On the *Registration Confirmation* page, when applying an additional license type, you must select *Renew* on the contract registration screen, regardless of the license types of the first and subsequent licenses. Selecting *Renew* combines the new license with any existing licenses for the EMS server and allows you to add the new license type to EMS while retaining previously applied license(s).

![](_page_15_Picture_15.jpeg)

When applying an additional license type to EMS, selecting *Register* instead of *Renew* creates an additional license file instead of combining the new license with the existing license(s). You cannot apply the new and existing licenses to the same EMS server.

![](_page_15_Picture_703.jpeg)

- **ii.** In the *Serial Number* field, enter the EMS serial number or select the EMS instance from the list. You can find the serial number in *Dashboard > Status > License Information widget > Configure License* in EMS. Click *Next*.
- **iii.** Complete the registration, then click *Confirm*.

EMS reports the following information to FortiCare. FortiCloud displays this information in its dashboard and asset management pages:

- EMS software version
- <sup>l</sup> Number of FortiClient endpoints currently actively licensed under and being managed by this EMS
- Endpoint license expiry statuses. You can use this information to plan license renewals.

![](_page_16_Picture_7.jpeg)

Using a second license to extend the license expiry date does not increase the number of licensed clients. To increase the number of licensed clients, contact Fortinet [Support](https://support.fortinet.com/) for a coterm contract.

![](_page_16_Picture_9.jpeg)

If you previously activated another license with the same EMS hardware ID, you receive a duplicated UUID error. In this case, contact [Customer](https://support.fortinet.com/) Support to remove the hardware ID from the old license.

#### **To apply multiple paid licenses to FortiClient EMS:**

You may want to apply multiple paid licenses of the same type to at the same time. For example, if you want EMS to manage 525 ZTNA endpoints, you can purchase two ZTNA licenses: one for 500 endpoints, and another for 25 endpoints. In this scenario, you need to register the licenses at the same time.

The following steps assume that you have already purchased and acquired your EMS and FortiClient licenses from a Fortinet reseller.

- **1.** Log in to your FortiCloud account on [Customer](https://support.fortinet.com/) Service & Support.
- **2.** Go to *Register Product*.
- **3.** In the *Registration Code* field, enter the *Contract Registration Code*s from your service registration documents. Separate the codes with a comma. For example, to register the 3922U and 1057U codes in the following screenshots, you would enter 3922U,1057U in the *Registration Code* field. Configure other fields as required, then click *Next*.

![](_page_16_Picture_17.jpeg)

![](_page_17_Picture_843.jpeg)

- **4.** Do one of the following:
	- **a.** If these are the first licenses that you are applying to this EMS server, do the following:
		- **i.** Click *Register*.
		- **ii.** In the *Hardware ID* field, enter the hardware ID found in *Dashboard > Status > License Information widget > Configure License* in EMS. If you register the licenses prior to installing EMS, you must enter the hardware ID after installation. Configure other fields as required, then click *Next*.
		- **iii.** Complete the registration, then click *Confirm*.
		- **iv.** In EMS, go to *Dashboard > Status > License Information widget > Configure License*.
		- **v.** For *License Source*, select *FortiCare*.
		- **vi.** In the *FortiCloud Account* field, enter your FortiCloud account ID or email address.
		- **vii.** In the *Password* field, enter your FortiCloud account password.
		- **viii.** Click *Login & Update License*. Once your account information is authenticated, EMS updates the *Configure License* page with the serial number and license information that it retrieved from FortiCloud.
	- **b.** As described in the *FortiClient EMS [Administration](https://docs.fortinet.com/document/forticlient/7.2.0/ems-administration-guide/394892/forticlient-ems#Windows,) Guide*, you can apply multiple license types to the same EMS server. For example, if you have already applied an EPP license to your EMS server, you can apply other license types, such as a ZTNA license, to the same EMS server. If desired, add another license type:
		- **i.** On the *Registration Confirmation* page, when applying an additional license type, you must select *Renew* on the contract registration screen, regardless of the license types of the first and subsequent licenses. Selecting *Renew* combines the new licenses with any existing licenses for the EMS server and allows you to add the new license types to EMS while retaining previously applied license(s).

![](_page_17_Picture_14.jpeg)

When applying an additional license types to EMS, selecting *Register* instead of *Renew* creates an additional license file instead of combining the new licenses with the existing license(s). You cannot apply the new and existing licenses to the same EMS server.

- **ii.** In the *Serial Number* field, enter the EMS serial number or select the EMS instance from the list. You can find the serial number in *Dashboard > Status > License Information widget > Configure License* in EMS. Click *Next*.
- **iii.** Complete the registration, then click *Confirm*.

EMS reports the following information to FortiCare. FortiCloud displays this information in its dashboard and asset management pages:

- EMS software version
- Number of FortiClient endpoints currently actively licensed under and being managed by this EMS
- Endpoint license expiry statuses. You can use this information to plan license renewals.

![](_page_18_Picture_4.jpeg)

Using a second license to extend the license expiry date does not increase the number of licensed clients. To increase the number of licensed clients, contact Fortinet [Support](https://support.fortinet.com/) for a coterm contract.

![](_page_18_Picture_6.jpeg)

If you previously activated another license with the same EMS hardware ID, you receive a duplicated UUID error. In this case, contact [Customer](https://support.fortinet.com/) Support to remove the hardware ID from the old license.

# <span id="page-18-0"></span>**Starting FortiClient EMS and logging in**

FortiClient EMS runs as a service on Windows computers.

#### **To start FortiClient EMS and log in:**

- **1.** Double-click the *FortiClient Endpoint Management Server* icon.
- **2.** By default, the *admin* user account has no password. Sign in with the username *admin* and no password.
- **3.** You must now EMS add a password for increased security. Change the password following the rules shown. Click *Submit*.

![](_page_18_Picture_14.jpeg)

- **4.** EMS displays a popup after login in the following scenarios:
	- If a secure SSL certificate has not been imported to EMS.
	- <sup>l</sup> If a secure SSL certificate has been imported to EMS, but the *Use SSL Certificate for Endpoint Control* option is disabled.

Configure certificate-related and other options by going to *System Settings*.

# <span id="page-19-0"></span>**Configuring EMS after installation**

You can configure an FQDN for EMS.

FortiClient's connection to EMS is critical to managing endpoint security. Managing this is relatively easy for internal devices. For external devices or devices that may leave the internal network, you must consider how to maintain this connection. FortiClient can connect to EMS using an IP address or fully qualified domain name (FQDN). An FQDN is preferable for the following reasons:

- Easy to migrate EMS to a different IP address
- Easy to migrate to a different EMS instance
- Flexible to dynamically resolve the FQDN

The third reason is particularly valuable for environments where devices may be internal or external from day to day. When using an FQDN, you can configure your internal DNS servers to resolve the FQDN to the EMS internal IP address and register your external IP address with public DNS servers. You must then configure the device with your external IP address to forward communication received on port 8013 to your EMS internal IP address. This allows your external clients to leverage a virtual IP address on the FortiGate so that they can reach EMS, while allowing internal clients to use the same FQDN to reach EMS directly.

Alternatively, you can use a private IP address for the connection. This configuration would require external clients to establish a VPN connection to reach the EMS (VPN policies permitting). This configuration can be problematic if all endpoints need an urgent update but some are not connected to VPN at that time.

You can also configure FortiClient EMS so that you can access it remotely using a web browser instead of the GUI.

#### **To enable remote access to FortiClient EMS:**

- **1.** Go to *System Settings > EMS Settings*.
- **2.** Enable *Use FQDN*. In the *FQDN* field, enter the desired FQDN.
- **3.** If desired, in the *Custom hostname* field, enter the hostname or IP address. Otherwise, EMS uses the *Pre-defined hostname*.
- **4.** If desired, select the *Redirect HTTP request to HTTPS* checkbox. If this option is enabled, if you attempt to remotely access EMS at *http://<server\_name>*, this automatically redirects to *https://<server\_name>*.
- **5.** Click *Save*.

#### **To remotely access FortiClient EMS:**

- To access EMS from the EMS server, visit https://localhost
- To access the server remotely, use the server's hostname:  $https://server name>$ Ensure you can ping  $\leq$ server name> remotely. You can achieve this by adding it into a DNS entry or to the Windows hosts file. You may need to modify the Windows firewall rules to allow the connection.

# <span id="page-20-0"></span>Windows, macOS, and Linux endpoint management setup

This section describes how to set up FortiClient EMS for Windows, macOS, and Linux endpoint management. It provides an overview of using FortiClient EMS and FortiClient EMS integrated with FortiGate.

Following is a summary of how to use FortiClient EMS:

- **1.** Configure user accounts. See [Configuring](#page-20-1) user accounts on page 21.
- **2.** Add domains and/or discover local endpoints. See Adding [endpoints](#page-21-0) using an AD domain server on page 22
- **3.** Create an endpoint profile. See [Creating](#page-22-0) a new profile on page 23.

![](_page_20_Picture_6.jpeg)

FortiClient EMS can deploy FortiClient (Windows) to AD endpoints that do not have FortiClient installed, as well as upgrade existing FortiClient installations if the endpoints are already connected to the EMS server. To allow initial deployment, EMS must be able to resolve the endpoint IP address via the DNS configured on the server.

![](_page_20_Picture_8.jpeg)

You can use with workgroups only to upgrade FortiClient (Windows) on endpoints after they connect Telemetry. When using workgroups, you must separately install FortiClient (Windows) on endpoints.

![](_page_20_Picture_10.jpeg)

You can use FortiClient EMS to replace, upgrade, and uninstall FortiClient (macOS) after they connect Telemetry to EMS and FortiClient connects to FortiClient EMS. You cannot use FortiClient EMS to initially deploy FortiClient (macOS) and must separately install it on endpoints. See the *FortiClient EMS [Administration](https://docs.fortinet.com/document/forticlient/7.2.0/ems-administration-guide/) Guide*.

- **4.** Add a FortiClient deployment package to EMS and configure it with the profile that you created in step 3. See Adding a FortiClient [deployment](#page-22-1) package on page 23.
- **5.** Prepare Windows endpoints for [FortiClient](#page-25-0) deployment. See Preparing Windows endpoints for FortiClient [deployment](#page-25-0) on page 26.

You must also prepare the Windows AD server for deployment. See the *FortiClient EMS [Administration](https://docs.fortinet.com/document/forticlient/7.2.0/ems-administration-guide/) Guide*.

**6.** Create a deployment configuration with the desired deployment package. Configure the deployment configuration for the desired workgroup, domain, endpoint group, or organizational group. See Creating a [deployment](#page-26-0) [configuration](#page-26-0) on page 27.

Depending on the selected profile's configuration, FortiClient is installed on the endpoints to which the profile is applied.

After FortiClient installation, the endpoint connects FortiClient Telemetry to FortiClient EMS to receive the profile configuration and complete endpoint management setup.

**7.** View the endpoint status. See Viewing [endpoints](#page-26-1) on page 27.

## <span id="page-20-1"></span>**Configuring user accounts**

You can configure Windows and LDAP users to have no access or administrator access to FortiClient EMS. You can also create a new user account in EMS.

EMS derives the Windows users from the host server that it is installed on. If you want to add more Windows users, you must add them to the host server. EMS derives the list of LDAP users from those in the Active Directory (AD) domain imported into FortiClient EMS. If you want to add more LDAP users, they must already exist in the AD domain configured as the user server:

#### **To configure Windows and LDAP user accounts:**

- **1.** Go to *Administration > Administrators*.
- **2.** Click the *Add* button.
- **3.** Under *User source*, select *Choose from Windows users* or *Choose from LDAP*.
- **4.** If you selected *Choose from LDAP*, select the desired server from the *Authentication Server* dropdown list. You must have already configured an authentication server. See [Adding](../../../../../Content/Document/2000_Administration/0410_Add AD server.htm) an AD server.
- **5.** Click *Next*.
- **6.** Configure the user:

![](_page_21_Picture_858.jpeg)

![](_page_21_Picture_10.jpeg)

When an admin user from an AD domain logs into EMS, they must provide the domain name as part of their username to log in successfully. For example, if the domain name is "exampledomain" and the username is "admin", the user must enter "example-domain/admin" when logging into EMS.

# <span id="page-21-0"></span>**Adding endpoints using an AD domain server**

To add endpoints using an Active Directory (AD) domain server, you must configure add an AD server to EMS in *Administration > Authentication Servers*. See [Adding](../../../../../Content/Document/2000_Administration/0410_Add AD server.htm) an AD server.

#### **To add endpoints using an AD domain server:**

- **1.** Go to *Endpoints > Manage Domains > Add*
- **2.** From the *Authentication Server* dropdown list, select the desired AD server.
- **3.** In the *Sync every* field, enter the desired sync schedule for the server.
- **4.** Under *Select Base DN*, select the desired DNs to import. You can also add specific OUs, containers, and groups from the AD server to EMS. The *Changes to Selected Base DN* pane summarizes the changes to your selected base DNs.
- **5.** Click *Save*.

# <span id="page-22-0"></span>**Creating a new profile**

This section describes how to create a profile. You can use this profile to configure FortiClient software on endpoints by including it in an endpoint policy and deploying the policy to endpoints.

#### **To create a profile to configure FortiClient:**

- **1.** Go to *Endpoint Profiles*.
- **2.** Select the desired profile type.
- **3.** Click the *Add* button.
- **4.** Do one of the following:
	- **a.** To create a Windows, macOS, and Linux profile, click *Add Profile*.
	- **b.** To create a Chromebook profile, click *Add Chrome Profile*.
- **5.** Configure the settings as desired.
- **6.** Click *Save* to save the profile.

## <span id="page-22-1"></span>**Adding a FortiClient deployment package**

![](_page_22_Picture_15.jpeg)

After you add a FortiClient deployment package to FortiClient EMS, you cannot edit it. You can delete the deployment package from FortiClient EMS, and edit the deployment package outside of FortiClient EMS. You can then add the edited deployment package to FortiClient EMS.

#### **To add a deployment package:**

- **1.** Go to *Deployment & Installers > FortiClient Installer*.
- **2.** Click *Add*.
- **3.** On the *Version* tab, set the following options:

```
Installer Type Use an official or custom FortiClient installer.
                                 When using a custom FortiClient installer, you can select from a list of
                                 previously uploaded installers, or upload a new custom installer. You can also
                                 remove previously created installers.
```
![](_page_23_Picture_802.jpeg)

**4.** Click *Next*. On the *General* tab, set the following options:

![](_page_23_Picture_803.jpeg)

**5.** Click *Next*. On the *Features* tab, set the following options:

![](_page_23_Picture_5.jpeg)

Available options may differ depending on the features you have enabled or disabled in *Feature Select*. See [Feature](https://docs.fortinet.com/document/forticlient/7.2.0/ems-administration-guide/652480) Select.

![](_page_23_Picture_804.jpeg)

![](_page_24_Picture_991.jpeg)

If you enable a feature in the deployment package that is disabled in Feature Select, the feature is installed on the endpoint, but is disabled and does not appear in the FortiClient GUI. For example, when Web Filter is disabled in Feature Select, if you enable Web Filtering in a deployment package, the deployment package installs Web Filter on the endpoint. However, the Web Filter feature is disabled on the endpoint and does not appear in the FortiClient GUI.

**6.** Click *Next*. On the *Advanced* tab, set the following options:

![](_page_24_Picture_992.jpeg)

- Allow: allows FortiClient to connect to EMS with an invalid certificate.
- Deny: block FortiClient from connecting to EMS with an invalid certificate.
- **7.** Click *Next*. The *Telemetry* tab displays the hostname and IP address of the FortiClient EMS server, which manage FortiClient once it is installed on the endpoint.
- **8.** Click *Finish*. The FortiClient deployment package is added to FortiClient EMS and displays on the *Deployment Installers > FortiClient Installer* pane. The deployment package may include .exe (32-bit and 64-bit), .msi, and .dmg files depending on the configuration. The following shows an example of a deployment package that includes .exe, .msi, and .dmg files. The end user can download these files to install FortiClient on their machine with the desired configuration.

![](_page_25_Picture_599.jpeg)

![](_page_25_Picture_6.jpeg)

If the *Sign software packages* option is enabled in *System Settings > EMS Settings*, Windows deployment packages display as being from the publisher specified in the certificate file. See the *FortiClient EMS Administration Guide*.

# <span id="page-25-0"></span>**Preparing Windows endpoints for FortiClient deployment**

You must enable and configure the following services on each Windows endpoint before deploying FortiClient:

- Task Scheduler: Automatic
- Windows Installer: Manual
- Remote Registry: Automatic

![](_page_25_Picture_13.jpeg)

- You must configure Windows Firewall to allow the following inbound connections:
	- File and Printer Sharing (SMB-In)
	- Remote Scheduled Tasks Management (RPC)

AD group deployments require an AD administrator account. For non-AD deployments, you can share the deployment package URL with users, who can then download and install FortiClient manually. You can locate the deployment package URL in *Deployment & Installers > FortiClient Installer*.

# <span id="page-26-0"></span>**Creating a deployment configuration**

#### **To create a deployment configuration:**

- **1.** Go to *Deployment & Installers > Manage Deployment*.
- **2.** Click *Add*.
- **3.** Configure the fields as desired:

![](_page_26_Picture_697.jpeg)

**4.** Click *Save*.

# <span id="page-26-1"></span>**Viewing endpoints**

After you add endpoints to FortiClient EMS, you can view the list of endpoints in a domain or workgroup in the *Endpoints* pane. You can also view details about each endpoint and use filters to access endpoints with specific qualities.

## <span id="page-26-2"></span>**Viewing the Endpoints pane**

You can view information about endpoints on the *Endpoints* pane.

### **To view the** *Endpoints* **pane:**

**1.** Go to *Endpoints*, and select *All Endpoints*, a domain, or workgroup. The list of endpoints, a quick status bar, and a toolbar display in the content pane.

![](_page_27_Picture_923.jpeg)

**2.** Click an endpoint to display its details in the content pane. The following dropdown lists display in the toolbar for the selected endpoint:

![](_page_28_Picture_743.jpeg)

The following tabs are available in the content pane toolbar when you select an endpoint, depending on which FortiClient features are installed on the endpoint and enabled via the assigned profile:

#### Summary

<user name> Displays the name of the user logged into the selected endpoint. Also displays the user's avatar, email address, and phone number if these are provided to FortiClient on the endpoint. If the user's LinkedIn, Google, Salesforce, or other cloud app account is linked in FortiClient, the username from the cloud application displays. Also displays the group that the endpoint belongs to in EMS.

![](_page_29_Picture_599.jpeg)

![](_page_30_Picture_838.jpeg)

![](_page_31_Picture_519.jpeg)

![](_page_32_Picture_532.jpeg)

## <span id="page-32-0"></span>**Using the quick status bar**

You can use the quick status bar to quickly display filtered lists of endpoints on the *Endpoints* content pane.

#### **To use the quick status bar:**

- **1.** Go to *Endpoints*.
- **2.** Click *All Endpoints*, a domain, or workgroup. The list of endpoints and quick status bar display.

![](_page_33_Picture_408.jpeg)

- **3.** Click one of the following buttons in the quick status bar:
	- Not Installed
	- Not Registered
	- Out-Of-Sync
	- Security Risk
	- Quarantined
	- The list of affected endpoints displays.
- **4.** Click an endpoint to display its details.
- **5.** In the *Events* column, click the *AV <number>, SB <number>, FW <number>*, *VUL<number>*, *WEB <number>* and *SYS<number>* buttons to display the associated tab of details for the selected endpoint.
- **6.** Click the *Total* button to clear the filters. The unfiltered list of endpoints displays.

## <span id="page-33-0"></span>**Viewing endpoint details**

You can view each endpoint's details on the *Endpoints* content pane. For a description of the options on the *Endpoints* content pane, see Viewing the [Endpoints](#page-26-2) pane on page 27.

#### **To view endpoint details:**

- **1.** Go to *Endpoints*, and select *All Domains*, a domain, or workgroup. The list of endpoints for the selected domain or workgroup displays.
- **2.** Click an endpoint to display details about it in the content pane. Details about the endpoint display in the content pane.

# <span id="page-34-0"></span>FortiClient EMS for Chromebooks setup

This section describes how to set up FortiClient EMS for Chromebooks. Following is a summary of how to set up FortiClient EMS for Chromebooks:

- **1.** Add an SSL certificate. See Adding [SSL certificates](#page-45-0) on page 46.
- **2.** Add the Google domain. See Adding a Google [domain](#page-47-0) on page 48.
- **3.** Create an endpoint profile. See Adding a new [Chromebook](#page-47-2) profile on page 48.
- **4.** Create an endpoint policy configured with the endpoint profile. See Adding a [Chromebook](#page-49-0) policy on page 50.
- **5.** View the status. See Viewing [domains](#page-49-1) on page 50.

Additional configuration procedures are also included in this section.

# <span id="page-34-1"></span>**Google Admin Console setup**

This section describes how to add and configure the FortiClient Web Filter extension on Chromebooks enrolled in the Google domain.

Following is a summary of how to set up the Google Admin console:

- **1.** Log into the Google Admin console. See [Logging](#page-34-2) into the Google Admin console on page 35.
- **2.** Add the FortiClient Web Filter extension. See Adding the [FortiClient](#page-35-0) Web Filter extension on page 36.
- **3.** Configure the FortiClient Web Filter extension. See [Configuring](#page-35-1) the FortiClient Web Filter extension on page 36.
- **4.** Add the root certificate. See Adding root [certificates](#page-36-0) on page 37.

![](_page_34_Picture_16.jpeg)

If you are using another Chromebook extension that uses external rendering servers, the FortiClient Web Filter settings may be bypassed. Check with the third-party extension vendor if this is the case.

## <span id="page-34-2"></span>**Logging into the Google Admin console**

Log into the Google Admin [console](https://admin.google.com/) using your Google domain admin account. The Admin console displays.

![](_page_35_Picture_401.jpeg)

## <span id="page-35-0"></span>**Adding the FortiClient Web Filter extension**

![](_page_35_Picture_3.jpeg)

FortiClient EMS software is not available for public use. You can only enable the feature using the following extension ID: igbgpehnbmhgdgjbhkkpedommgmfbeao

#### **To add the FortiClient Web Filter extension:**

- **1.** In the Google Admin console, go to *Devices > Chrome > Settings > Users & browsers > Managed Guest Session Settings*.
- **2.** On the left, select the organization that contains the desired users or enrolled browsers. To select all users and browsers, select the top-level organization. Otherwise, select a child.
- **3.** From the breadcrumbs, select the dropdown list beside *Settings*, and select *Apps & extensions*.
- **4.** In the bottom right corner, hover over the + icon, then select *Add Chrome app or extension by ID*.
- **5.** In the *Extension ID* field, enter the following extension ID: igbgpehnbmhgdgjbhkkpedommgmfbeao.
- **6.** Click *SAVE*. The extension displays, with the Force install installation policy.

![](_page_35_Picture_402.jpeg)

## <span id="page-35-1"></span>**Configuring the FortiClient Web Filter extension**

You must configure the FortiClient Chromebook Web Filter extension to enable the Google Admin console to communicate with FortiClient EMS.

FortiClient EMS hosts the services that assign endpoint profiles of web filtering policies to groups in the Google domain. FortiClient EMS also handles the logs and web access statistics that the FortiClient Web Filter extensions send.

![](_page_36_Picture_2.jpeg)

FortiClient EMS is the profile server.

![](_page_36_Picture_4.jpeg)

For instructions on configuring the extension for connection to FortiClient Cloud, see Managing [Chromebooks](https://docs.fortinet.com/document/forticlient-cloud/latest/cloud-deployment/669780/) with FortiClient Cloud.

#### **To configure the FortiClient Web Filter extension:**

- **1.** In FortiClient EMS, locate the server name and port by going to *System Settings > EMS Settings*.
- **2.** Create a text file that contains the following text:

```
{
      "ProfileServerUrl": { "Value": "https://< ProfileServer >:< port for Profile Server
           >"}
   }
   For example:
   {
      "ProfileServerUrl": { "Value": "https://ems.mydomain.com:8443"}
   }
3. In the Google Admin console, go to Devices > Chrome > Settings > Users & browsers.
```
- **4.** On the left, select the organization that contains the desired users or enrolled browsers. To select all users and browsers, select the top-level organization. Otherwise, select a child.
- **5.** From the breadcrumbs, select the dropdown list beside *Settings*, and select *Apps & extensions*.

![](_page_36_Picture_621.jpeg)

- **6.** Click a domain or organizational unit (OU), then click the FortiClient Web Filter extension.
- **7.** In the right pane, under *Policy for extensions*, paste the JSON content from step 2.
- **8.** Click *SAVE*.
- **9.** Go to *Devices > Chrome > Apps & extensions* to view your configured Chrome apps.

## <span id="page-36-0"></span>**Adding root certificates**

### <span id="page-36-1"></span>**Communication with the FortiClient Chromebook Web Filter extension**

The FortiClient Chromebook Web Filter extension communicates with FortiClient EMS using HTTPS connections. The HTTPS connections require an SSL certificate. You must obtain an SSL certificate and add it to FortiClient EMS to allow the extension to trust FortiClient EMS.

If you use a public SSL certificate, you only need to add the public SSL certificate to FortiClient EMS. See [Adding](#page-46-0) an [SSL certificate](#page-46-0) to FortiClient EMS for Chromebook endpoints on page 47.

However, if you prefer to use a certificate not from a common CA, you must add the SSL certificate to FortiClient EMS and push your certificate's root CA to the Google Chromebooks. Otherwise, the HTTPS connection between the FortiClient Chromebook Web Filter extension and FortiClient EMS does not work. See Uploading root [certificates](#page-38-0) to the Google Admin [console](#page-38-0) on page 39.

## <span id="page-37-0"></span>**Communication with FortiAnalyzer for logging**

This section applies only if you are sending logs from FortiClient to FortiAnalyzer. If you are not sending logs, skip this section.

![](_page_37_Picture_6.jpeg)

Sending logs to FortiAnalyzer requires you enable ADOMs in FortiAnalyzer and add FortiClient EMS to FortiAnalyzer. FortiClient EMS is added as a device to the FortiClient ADOM in FortiAnalyzer. See the *FortiAnalyzer [Administration](https://docs.fortinet.com/product/fortianalyzer/7.2) Guide*.

FortiClient supports logging to FortiAnalyzer. If you have a FortiAnalyzer and configure FortiClient to send logs to FortiAnalyzer, a FortiAnalyzer CLI command must be enabled and an SSL certificate is required to support communication between the FortiClient Web Filter extension and FortiAnalyzer.

If you use a public SSL certificate, you only need to add the public SSL certificate to FortiAnalyzer. See [Adding](#page-38-1) an SSL certificate to [FortiAnalyzer.](#page-38-1)

However, if you prefer to use a certificate not from a common CA, you must add the SSL certificate to FortiAnalyzer and push your certificate's root CA to the Google Chromebooks. Otherwise, the HTTPS connection between the FortiClient Chromebook Web Filter extension and FortiAnalyzer does not work. See Uploading root [certificates](#page-38-0) to the Google Admin [console](#page-38-0) on page 39.

![](_page_37_Picture_11.jpeg)

The FortiAnalyzer IP address should be specified in the SSL certificate. If you are using a public SSL certificate, the FortiAnalyzer IP address can be assigned to *Common Name* or *Alternative Name*. If you are using a self-signed (nonpublic) SSL certificate, your certificate's *Subject Alternative Name* must include IP:<FortiAnalyzer IP>.

You must use the FortiAnalyzer CLI to add HTTPS-logging to the allow-access list in FortiAnalyzer. This command is one step in the process that allows FortiAnalyzer to receive logs from FortiClient.

In FortiAnalyzer CLI, enter the following command:

```
config system interface
  edit "port1"
     set allowaccess https ssh https-logging
  next
end
```
## <span id="page-38-1"></span>**Adding an SSL certificate to FortiAnalyzer**

#### **To add an SSL certificate to FortiAnalyzer:**

- **1.** In FortiAnalyzer, go to *System Settings > Certificates > Local Certificates*.
- **2.** Click *Import*. The *Import Local Certificate* dialog appears.
- **3.** In the *Type* list, select *Certificate* or *PKCS #12 Certificate*.
- **4.** Beside *Certificate File*, click *Browse* to select the certificate.
- **5.** Enter the password and certificate name.
- **6.** Click *OK*.

#### **Selecting a certificate for HTTPS connections**

#### **To select a certificate for HTTPS connections:**

- **1.** In FortiAnalyzer, go to *System Settings > Admin > Admin Settings*.
- **2.** From the *HTTPS & Web Service Certificate* dropdown list, select the certificate to use for HTTPS connections, and click *Apply*.

## **Summary of where to add certificates**

The following table summarizes where to add certificates to support communication with the FortiClient Web Filter extension and FortiAnalyzer.

![](_page_38_Picture_688.jpeg)

### <span id="page-38-0"></span>**Uploading root certificates to the Google Admin console**

#### **To upload root certificates to the Google Admin console:**

- **1.** In the Google Admin console, go to *Device Management > Network > Certificates (root certificate) (crt certificate)*.
- **2.** Add the root certificate.
- **3.** Select the *Use this certificate as an HTTPS certificate authority* checkbox.

![](_page_38_Picture_21.jpeg)

Do not forget to select the *Use this certificate as an HTTPS certificate authority* checkbox.

## <span id="page-39-0"></span>**Disabling access to Chrome developer tools**

Disabling access to Chrome developer tools is recommended. This blocks users from disabling the FortiClient Web Filter extension.

#### **To disable access to Chrome developer tools:**

- **1.** In the Google Admin console, go to *Devices > Chrome > Settings > Users & browsers*.
- **2.** On the left, select the organization that contains the desired users or enrolled browsers. To select all users and browsers, select the top-level organization. Otherwise, select a child.
- **3.** In *User & Browser Settings*, for the *Developer tools* option, select *Never allow use of built-in developer tools*.

## <span id="page-39-1"></span>**Disallowing incognito mode**

When users browse in incognito mode, Chrome bypasses extensions. You should disallow incognito mode for managed Google domains.

#### **To disallow incognito mode:**

- **1.** In the Google Admin console, go to *Devices > Chrome > Settings > Users & browsers*.
- **2.** On the left, select the organization that contains the desired users or enrolled browsers. To select all users and browsers, select the top-level organization. Otherwise, select a child.
- **3.** In *User & Browser Settings*, under *Security*, set *Incognito mode* to *Disallow incognito mode*.

![](_page_39_Picture_568.jpeg)

**4.** Click *Save*.

## <span id="page-39-2"></span>**Disabling guest mode**

You should disallow guest mode for managed Google domains.

#### **To disallow guest mode:**

- **1.** In the Google Admin console, go to *Devices > Chrome > Settings > Device*.
- **2.** On the left, select the organization that contains the desired users or enrolled browsers. To select all users and browsers, select the top-level organization. Otherwise, select a child.
- **3.** Under *Sign-in settings*, for *Guest mode*, select *Disable guest mode*.
- **4.** Click *Save*.

## <span id="page-40-0"></span>**Blocking the Chrome task manager**

You should block users from ending processes with the Chrome task manager for managed Google domains.

#### **To block the Chrome task manager:**

- **1.** In the Google Admin console, go to *Devices > Chrome > Settings > Users & browsers*.
- **2.** On the left, select the organization that contains the desired users or enrolled browsers. To select all users and browsers, select the top-level organization. Otherwise, select a child.
- **3.** In *User & Browser Settings*, under *Task manager* select *Block users from ending processes with the Chrome task manager* from the dropdown list.

![](_page_40_Picture_521.jpeg)

**4.** Click *Save*.

## <span id="page-40-1"></span>**Service account credentials**

FortiClient EMS requires service account credentials that the Google Developer console generates. You can use the default service account credentials provided with FortiClient EMS or generate and use unique service account credentials, which is more secure.

![](_page_40_Picture_13.jpeg)

The service account credentials must be the same in FortiClient EMS and the Google Admin console.

## <span id="page-40-2"></span>**Configuring default service account credentials**

FortiClient EMS includes the following default service account credentials that the Google Developer console generates:

![](_page_40_Picture_522.jpeg)

![](_page_41_Picture_1.jpeg)

The service account credentials are a set. If you change one credential, you must change the other two credentials.

To configure the default service account credentials, you must add the client ID's default value to the Google Admin console. Service account credentials do not require other configuration. See Adding service account [credentials](#page-44-0) to the Google Admin [console](#page-44-0) on page 45.

## <span id="page-41-0"></span>**Configuring unique service account credentials**

When using unique service account credentials for improved security, you must complete the following steps to add the unique service account credentials to the Google Admin console and FortiClient EMS:

- **1.** Create unique service account credentials using the Google Developer console. See [Creating](#page-41-1) unique service account [credentials](#page-41-1) on page 42.
- **2.** Add the unique service account credentials to the Google Admin console. See Adding service account [credentials](#page-44-0) to the Google Admin [console](#page-44-0) on page 45.
- **3.** Add the unique service account credentials to FortiClient EMS. See Adding service account [credentials](#page-45-1) to EMS on [page](#page-45-1) 46.

### <span id="page-41-1"></span>**Creating unique service account credentials**

Creating a unique set of service account credentials provides more security. Unique service account credentials include the following:

- Client ID (a long number)
- Service account ID (email address)
- Service account certificate (a certificate in .  $pem$  format)
- **1.** Go to Google API [Console](https://console.developers.google.com/).
- **2.** Log in with your Google Workspace account credentials.
- **3.** Create a new project:
	- **a.** Click the toolbar list. The browser displays the following dialog.

![](_page_41_Picture_552.jpeg)

CANCEL OPEN

- **b.** Select your organization, if you see an organization dropdown list.
- **c.** Click the *+* button.
- **d.** In the *Project name* field, enter your project name, then click *Create*.
- **4.** Enable the Admin SDK:
	- **a.** Select your project from the toolbar list, then go to the *Library* tab.
	- **b.** Under *Google Workspace APIs*, click *Admin SDK*.

![](_page_42_Picture_7.jpeg)

**c.** Click *ENABLE*.

![](_page_42_Picture_9.jpeg)

- **5.** Create a service account:
	- **a.** Go to the *Credentials* tab and select *Create Credentials* > *Service account key*.
	- **b.** From the *Service account* list, select *New Service Account*. Enter a service account name.
	- **c.** From the *Role* list, select *Project > Viewer*.

**d.** Select *P12* as the *Key type* and click *Create*.

![](_page_43_Picture_2.jpeg)

After you create the service account, a private key with the P12 extension is saved on your computer.

![](_page_43_Picture_4.jpeg)

The private key with the P12 extension is the only copy you receive. Keep it in a safe place. You should also remember the password prompted on the screen. At this time, that password should be **notasecret**.

Service account and key created

![](_page_43_Picture_296.jpeg)

- **6.** Go to the *Credentials* page > *Manage service accounts*.
- **7.** *Edit* the service account you just created and select the *Enable Google Apps Domain-Wide Delegation* checkbox. Enter a *Product name for the consent screen* if this field appears.

#### Edit service account

![](_page_44_Picture_295.jpeg)

#### **CANCEL** SAVE **CONFIGURE CONSENT SCREEN**

- **8.** Click *Save*.
- **9.** Click *View Client ID* to see your service account information. Record the client ID, service account, and the associated private key (downloaded in step 5d).

![](_page_44_Picture_296.jpeg)

![](_page_44_Picture_7.jpeg)

To use the private key in EMS, it needs to be converted to . pem format. You can use the following openssl command to convert it. Remember to use the notasecret password. C:\OpenSSL-Win64\bin>openssl pkcs12 -in demo-976b9d6e9328.p12 -out serviceAccount-demo.pem -nodes -nocerts Enter Import Password:

### <span id="page-44-0"></span>**Adding service account credentials to the Google Admin console**

This section describes how to add the client ID from the service account credentials to the Google Admin console. These settings allow Google to trust FortiClient EMS, which enables FortiClient EMS to retrieve information from the Google domain.

#### **To add service account credentials to the Google Admin console:**

- **1.** In the Google Admin console, go to *Menu > Security > Access and data control > API controls*.
- **2.** Click *Manage Domain Wide Delegation*, then click *Add New*.
- **3.** Set the following options:
	- **a.** In the *Client ID* field, add the client ID from the service account credentials.
	- **b.** In the *OAuth Scopes* field, add the following string: https://www.googleapis.com/auth/admin.directory.orgunit.readonly,https://www.googleapis.com/auth/admin.d irectory.user.readonly

![](_page_45_Picture_7.jpeg)

The API scopes are case-sensitive and must be lowercase. You may need to copy the string into a text editor and remove spaces created by words wrapping to the second line in the PDF.

**4.** Click *Authorize*.

## <span id="page-45-1"></span>**Adding service account credentials to EMS**

The section describes how to add the service account ID and service account certificate from the service account credentials to FortiClient EMS.

- **1.** In FortiClient EMS, go to *System Settings > EMS Settings*.
- **2.** Enable *EMS for Chromebooks Settings*.

![](_page_45_Picture_14.jpeg)

The default service account credentials display. Overwrite the default settings with the unique set of service account credentials received from Fortinet.

**3.** The *Service account* field shows the configured email address provided for the service account credentials. Click the *Update service account* button and configure the following information:

![](_page_45_Picture_639.jpeg)

- **4.** Click *Save*.
- **5.** Update the client ID in the Google Admin console.

![](_page_45_Picture_20.jpeg)

The service account credentials are a set. If you change one credential, you must change the other two credentials.

# <span id="page-45-0"></span>**Adding SSL certificates**

This section includes information about the required SSL certificates to support the following types of communication:

- [Communication](#page-36-1) with the FortiClient Chromebook Web Filter extension on page 37
- [Communication](#page-37-0) with FortiAnalyzer for logging on page 38

It includes the following procedures:

- Required: Adding an [SSL certificate](#page-46-0) to FortiClient EMS for Chromebook endpoints on page 47
- Required only when sending logs to [FortiAnalyzer](#page-46-1): Adding SSL certificates to FortiAnalyzer on page 47

## <span id="page-46-0"></span>**Adding an SSL certificate to FortiClient EMS for Chromebook endpoints**

You must add an SSL certificate to FortiClient EMS to allow Chromebooks to connect to FortiClient EMS.

If you are using a public SSL certificate, add the certificate to FortiClient EMS. You do not need to add the certificate to the Google Admin console.

If you are not using a public SSL certificate, you must add the SSL certificate to FortiClient EMS, and the root certificate to the Google Admin console. See Adding root [certificates](#page-36-0) on page 37.

#### **To add an SSL certificate to EMS for Chromebook endpoints:**

- **1.** In FortiClient EMS, go to *System Settings > EMS Settings > EMS for Chromebooks Settings*.
- **2.** Do one of the following:
	- **a.** To replace an existing SSL certificate, beside *SSL certificate*, click *Update SSL certificate*.
	- **b.** If no SSL certificate has been added yet, click the *Upload new SSL certificate* button.
- **3.** Click *Browse* and locate the certificate file (<name>.pfx).
- **4.** In the *Password* field, enter the password.
- **5.** Click *Test*.
- **6.** Click *Save*.

If the SSL certificate expires in less than three months, the expiry date label is yellow. If it is expired, the label is red. Otherwise, it is green.

![](_page_46_Picture_717.jpeg)

## <span id="page-46-1"></span>**Adding SSL certificates to FortiAnalyzer**

- **1.** In FortiAnalyzer, go to *System Settings > Certificates > Local Certificates*.
- **2.** Click *Import*. The *Import Local Certificate* dialog appears.
- **3.** In the *Type* list, select *Certificate* or *PKCS #12 Certificate*.
- **4.** Beside *Certificate File*, click *Browse* to select the certificate.
- **5.** Enter the password and certificate name.
- **6.** Click *OK*.

# <span id="page-47-0"></span>**Adding a Google domain**

#### **To add a Google domain:**

**1.** Go to *Google Domains > Manage Domains*, and click the *Add* button. The *Google Domain* pane displays.

![](_page_47_Picture_486.jpeg)

- **2.** In the *Admin Email* field, enter your Google domain admin email.
- **3.** In the *Organization Unit Path* field, enter the domain organization unit path.

![](_page_47_Picture_7.jpeg)

/ stands for the root of the domain.

**4.** Click *Save*. EMS imports the Google domain information and users.

# <span id="page-47-1"></span>**Configuring Chromebook profiles**

Chromebook profiles support web filtering by categories, blocklists and allowlists, and Safe Search. You can create different profiles and assign them to different groups in the Google domain as part of an endpoint policy.

## <span id="page-47-2"></span>**Adding a new Chromebook profile**

When you enable Chromebook management on EMS, EMS creates default Web Filter and System Settings profiles for Chromebooks. By default, EMS includes these profiles in the default Chromebook policy, which it applies to any Google domains you add to FortiClient EMS.

You can add new Chromebook profiles to deploy different settings to Chomebook endpoints.

![](_page_47_Picture_15.jpeg)

Adding Yandex search engine to the blocklist in the profile is recommended.

#### **To add a new profile:**

- **1.** Go to *Endpoint Profiles.*
- **2.** Go to *Web Filter* or *System Settings*.
- **3.** Click *Add*, then click *Add Chrome Profile*.
- **4.** Configure the profile as desired.
- **5.** Click *Save*.

## <span id="page-48-0"></span>**Enabling and disabling Safe Search**

The search engine provides a Safe Search feature that blocks inappropriate or explicit images from search results. The Safe Search feature helps avoid most adult content. FortiClient EMS supports Safe Search for most common search engines, such as Google, Yahoo, and Bing.

The profile in FortiClient EMS controls the Safe Search feature.

Following are examples of search results with the Safe Search feature disabled and enabled. Notice the difference between the number of results. Here are the search results when the Safe Search feature is disabled, which has about 285000000 results:

![](_page_48_Picture_7.jpeg)

Here are the search results when the Safe Search feature is enabled, which has about 256000000 results.

![](_page_48_Picture_9.jpeg)

#### **To enable or disable Safe Search:**

**1.** In FortiClient EMS, in the *Endpoint Profiles > Manage Profiles* area, click the *Default - Chromebooks* profile or another profile.

**2.** On the *Web Filter* tab, enable or disable *Enable Safe Search*.

## <span id="page-49-0"></span>**Adding a Chromebook policy**

- **1.** Go to *Chromebook Policy > Manage Chromebook Policies*.
- **2.** Click *Add*.
- **3.** Complete the following fields:

![](_page_49_Picture_574.jpeg)

**4.** Click *Save*. You can view the newly created policy on the *Chromebook Policy > Manage Chromebook Policies* page.

EMS pushes these settings to the endpoint with the next Telemetry communication.

## <span id="page-49-1"></span>**Viewing domains**

After you add domains to FortiClient EMS, you can view the list of domains in *Google Domains*. You can also view the list of Google users in each domain and details about each Google user in the *User Details*, *Client Statistics*, and *Blocked Sites* panes.

## <span id="page-49-2"></span>**Viewing the Google Users pane**

#### **To view the Google Users pane:**

You can view Google user information in FortiClient EMS.

**1.** Go to *Google Domains > Domains* and click a domain. The list of Google users displays.

![](_page_50_Picture_273.jpeg)

The following options are available in the toolbar:

![](_page_50_Picture_274.jpeg)

![](_page_50_Picture_275.jpeg)

## <span id="page-50-0"></span>**Viewing user details**

You can view details about each user in a Google domain.

#### **To view user details:**

- **1.** Go to *Google Domains > Domains*. The list of domains displays.
- **2.** Click a domain. The list of Google users displays.
- **3.** Click a Google user and scroll to the bottom of the content pane. The *User Details*, *Client Statistics*, and *Blocked Sites* panes display.

## **User Details**

![](_page_51_Picture_580.jpeg)

## **Client Statistics**

![](_page_51_Picture_581.jpeg)

### **Blocked Sites (Past <number> Days)**

![](_page_51_Picture_582.jpeg)

# <span id="page-52-0"></span>Change log

![](_page_52_Picture_41.jpeg)

![](_page_53_Picture_0.jpeg)

[www.fortinet.com](https://www.fortinet.com/)

Copyright© 2023 Fortinet, Inc. All rights reserved. Fortinet®, FortiGate®, FortiCare® and FortiGuard®, and certain other marks are registered trademarks of Fortinet, Inc., and other Fortinet names herein may also be registered and/or common law trademarks of Fortinet. All other product or company names may be trademarks of their respective owners. Performance and other metrics contained herein were attained in internal lab tests under ideal conditions, and actual performance and other results may vary. Network variables, different network environments and other conditions may affect performance results. Nothing herein represents any binding commitment by Fortinet, and Fortinet disclaims all warranties, whether express or implied, except to the extent Fortinet enters a binding written contract, signed by Fortinet's General Counsel, with a purchaser that expressly warrants that the identified product will perform according to certain expressly-identified performance metrics and, in such event, only the specific performance metrics expressly identified in such binding written contract shall be binding on Fortinet. For absolute clarity, any such warranty will be limited to performance in the same ideal conditions as in Fortinet's internal lab tests. Fortinet disclaims in full any covenants, representations, and guarantees pursuant hereto, whether express or implied. Fortinet reserves the right to change, modify, transfer, or otherwise revise this publication without notice, and the most current version of the publication shall be applicable.